## **INTEGRATED COMPLIANCE INFORMATION SYSTEM**

**ICIS Reports – Schedule Evaluation** 

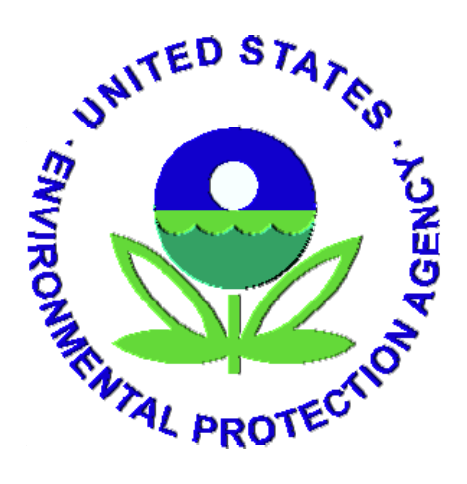

**November 19, 2009**

## Schedule Report Demo

The goal of this document is to step through the process of modifying a basic schedule list report to show the compliance history and status of schedules through the use of alerters, variables and measures.

The AYT Schedule Demo Base Report is a list of reports and schedules that have a *Scheduled Date* between a user supplied date range. This base report will be enhanced with *Alerters* to highlight non compliant conditions and provide derived data fields using *Formulas* that show why a schedule or report is non compliant. Finally, behavior of *Dimension* variables will be demonstrated and modified to eliminate data that is not relevant to the desired report goal. The AYT Schedule Demo Base used for the demonstration is located in the ICIS Public Folders> Share Community folder.

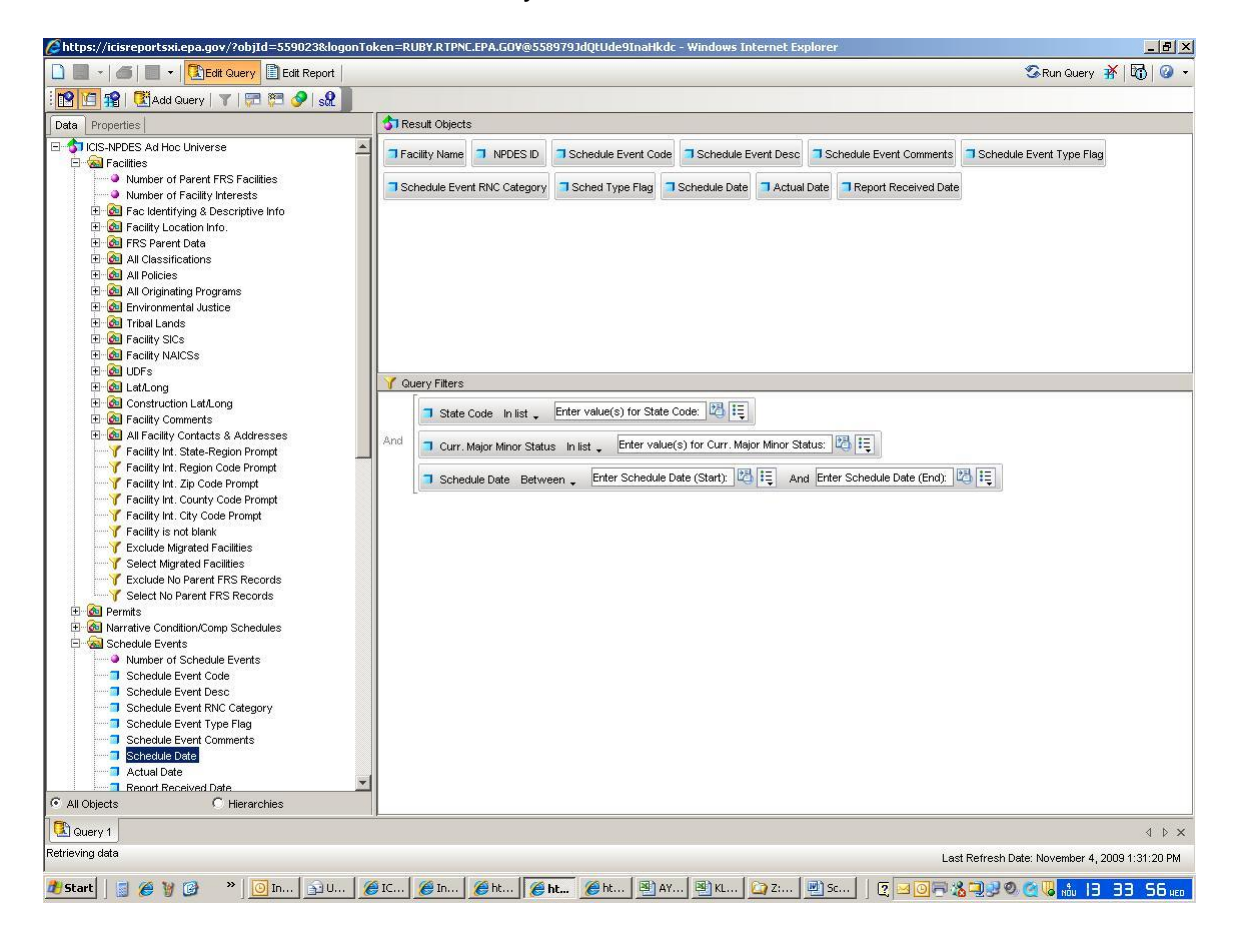

AYT Schedule Demo Base Query View:

## AYT Schedule Demo Base Report View:

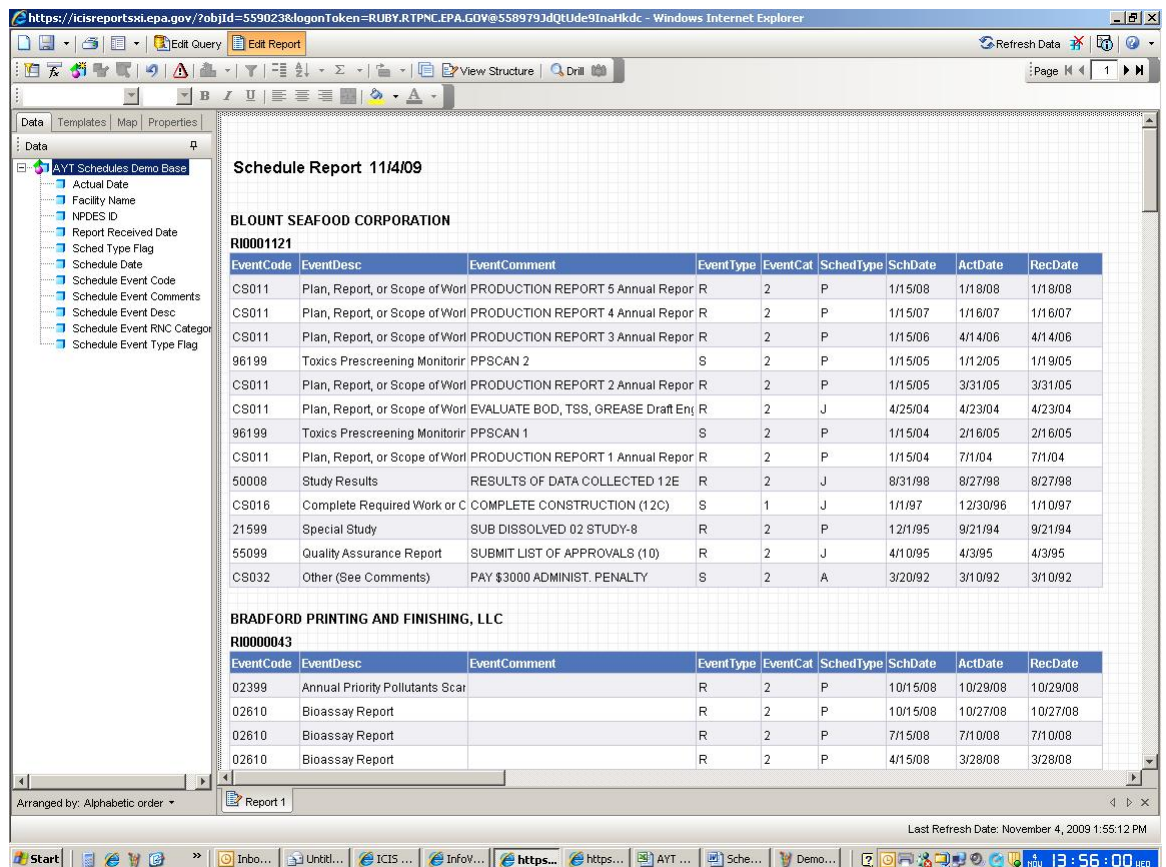

#### **Alerters**

The following group of sub alerters will be added to the *Schedule Date* field to indicate compliance conditions through color:

Report/Schedule is late

Report/Schedule is not achieved

Report/Schedule has been received and achieved, but was late

Sub-Alerter1

1. Report or Schedule has not been received as of today. Scheduled Date < CurrentDate() and, Report Received Date is null and Show it as Red!

#### **Creating Sub-Alerter 1**

Click the Alerters button from the Report toolbar

- 1. The Alerters dialog box appears. Click New to define a new alerter.
- 2. From the Alerter Editor, shown below, enter name and a description for the alerter.
- 3. Under Filtered Object or cell, select the Schedule Date field from the object chooser button drop down
- 4. Under Operator, click the down arrow and specify Less than.
- 5. In the Operand(s) box, type in the CurrentDate() function.
- 6. Click the Format … button and click the Color down arrow to select red.
- 7. To add the second condition (Report Received Date isnull), click the button and repeat steps 3 – 5.
- 8. Click OK to close the Alerter Editor

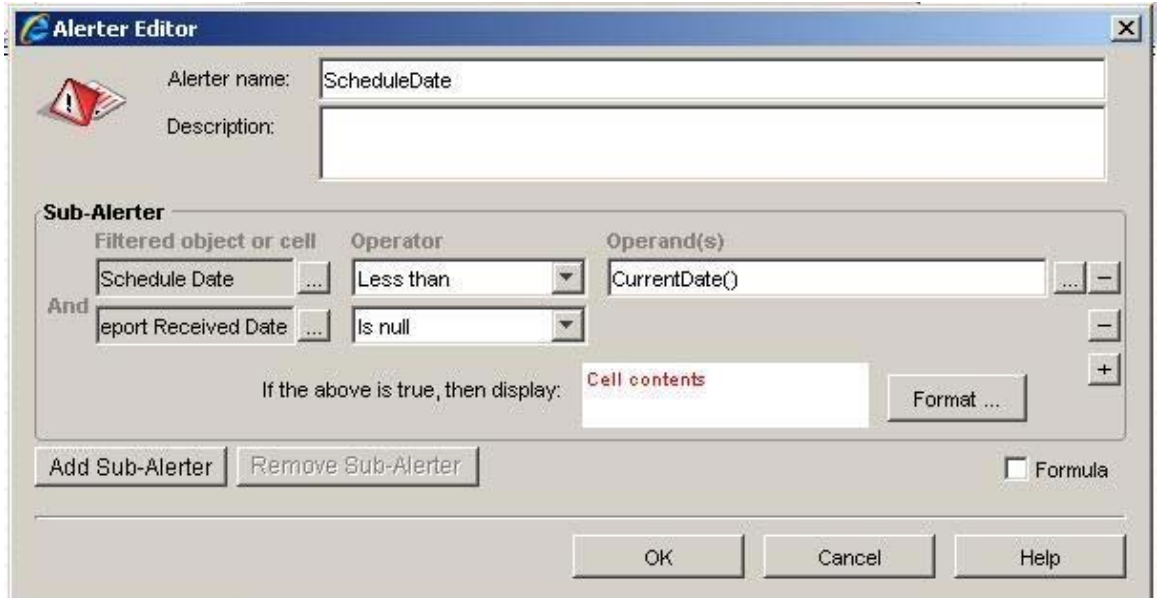

Sub-Alerter 2 2. Report or Schedule has not been achieved as of today. Schedule Date < CurrentDate() and, Report Received Date is not null and, Actual Date is null Show it as Green!

### **Creating Sub-Alerter 2**

9. Select Add Sub-Alerter.

10. Repeat steps from Sub-Alerter 1.

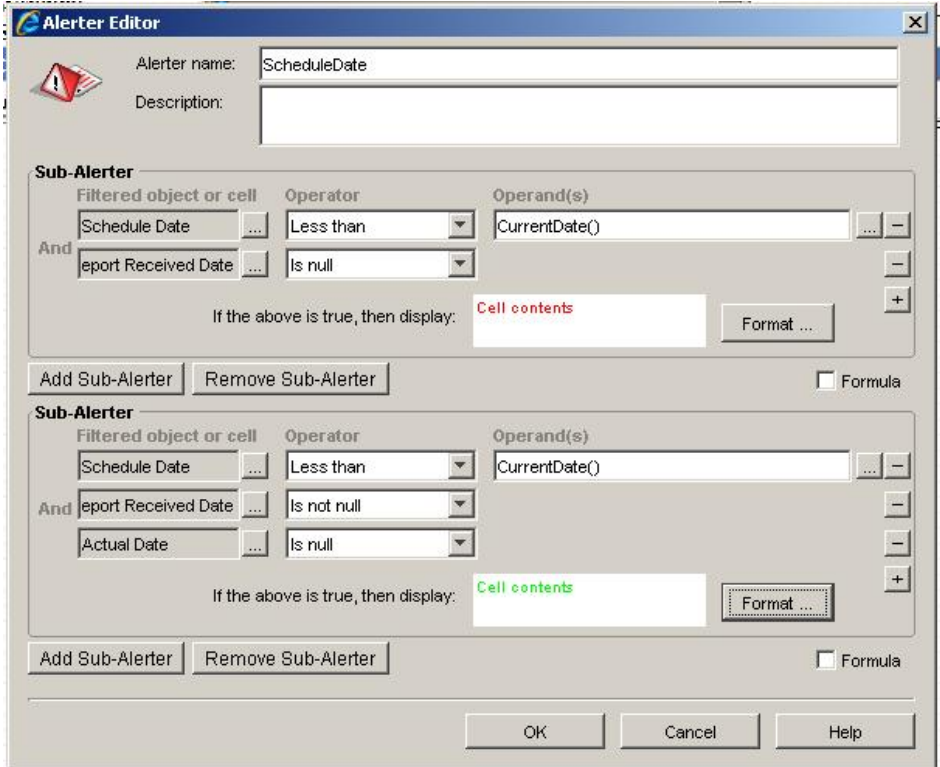

Sub-Alerter 3 and 4 3. Report or Schedule was received or achieved late Actual Date > Schedule Date **or**, Report Received Date > Schedule Date Make it Blue!

#### **Creating Sub-Alerter 3 and 4**

- 11. Select Add Sub-Alerter.
- 12.Repeat steps from Sub-Alerter 1.

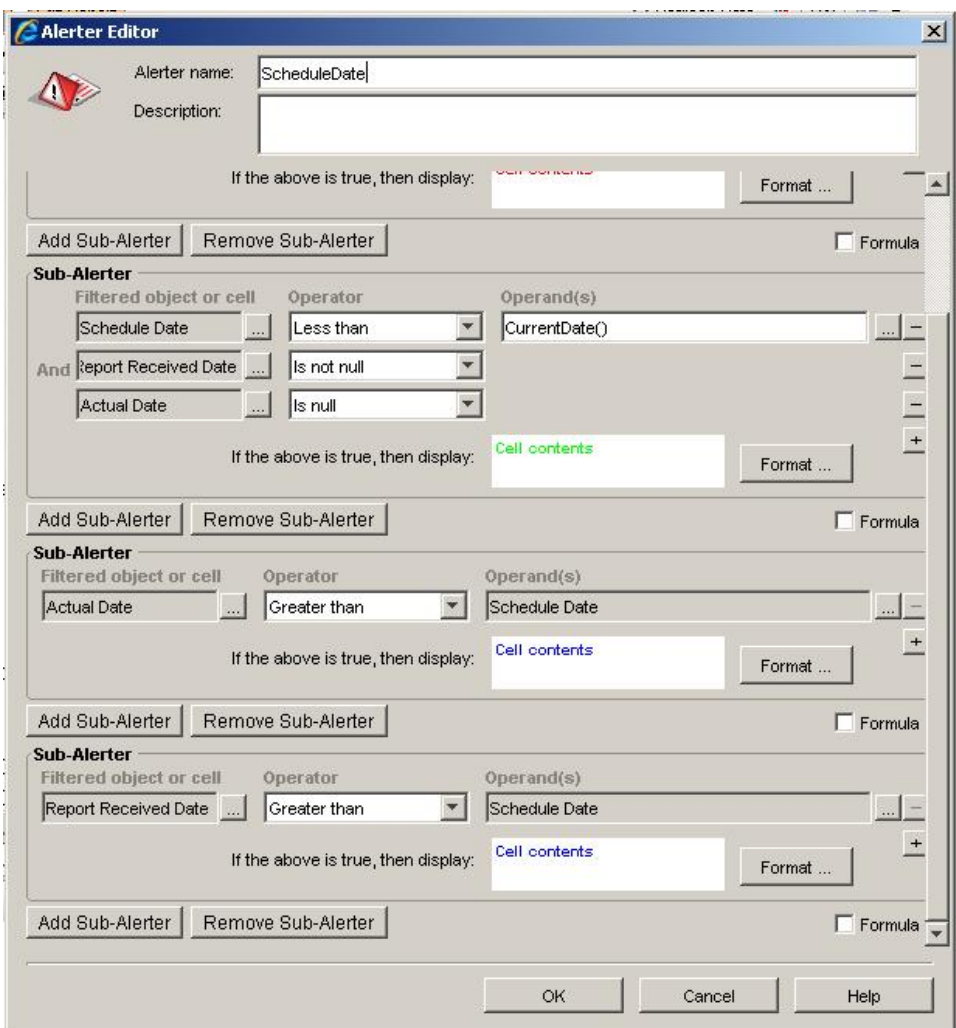

#### Alerter Behavior: (from Business Objects XI, The Complete Reference, McGraw Hill)

Alerters are evaluated from top to bottom: if the first condition is met, then the formatting specified in that condition applies; if the first condition is not met then Web Intelligence proceeds to evaluate the second condition. If none of the conditions are met, then the cell content and format remain unaffected.

#### **Formulas**

#### **View a Formula**

- 1. Click the  $\overline{f_{\mathbf{x}}}$  button to open the formula toolbar.
- 2. Click on the Report Title cell and view the formula. This formula has the text "Schedule Report" concatenated(+) with the CurrentDate() function. Notice that the text is surrounded by quotations and the CurrentDate() function is not. Functions, variables and data fields do not need to be surrounded by quotations.
- 3. Click on Properties tab to access the Format properties of the cell.

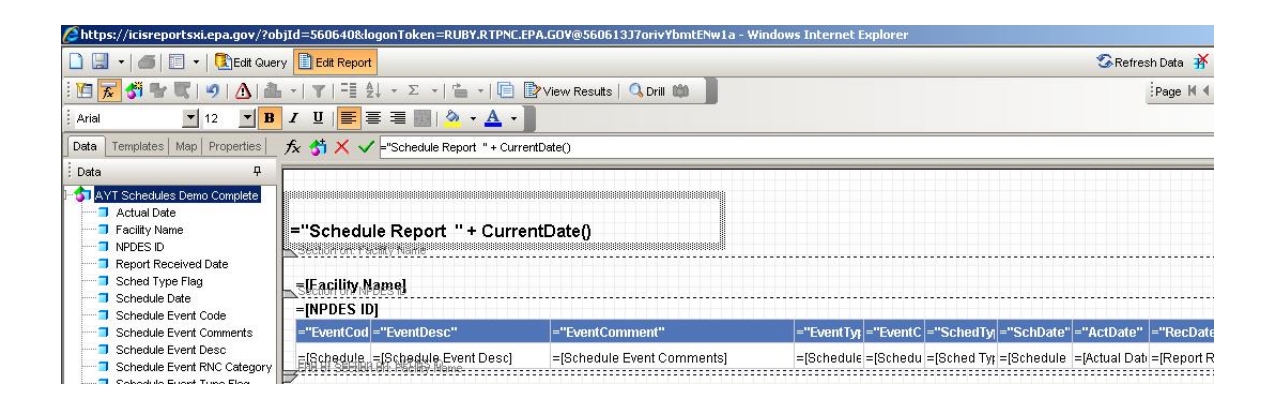

#### **Create a Formula**

Use a Formula to create a custom report heading.

- 1. Click the **button and select Data/Properties.**
- 2. Click Templates tab and find the Report Elements>Free-Standing Cells>Formula and Text Cell> Blank Cell. Drag the Blank Cell to the report below the Report Title.
- 3. Click the  $\frac{f_{\mathbf{x}}}{f_{\mathbf{x}}}$  to open the Formula Editor window.
- 4. Click the Data tab and drag the State Code field to the formula box.
- 5. Type  $+$  ""  $+$  to add a space to the formula.
- 6. Drag the Curr. Major Minor Status field to the formula bar.
- 7. Type + " Permittee Schedules From " +
- 8. Click on the fx Functions tab. Make sure cursor is blinking at the end of the formula text
- 9. Drag the Min() function to the blinking cursor.
- 10.Click on the Data tab and drag the Schedule Date field and drop between the parenthesis.
- 11.Type + " To " +
- 12. Click the fx Function tab and drag the Max() function.
- 13. Click the Data tab and drag the Schedule date and drop between the parenthesis.
- 14.Click OK button.
- 15.View report and adjust format of the cell as needed.

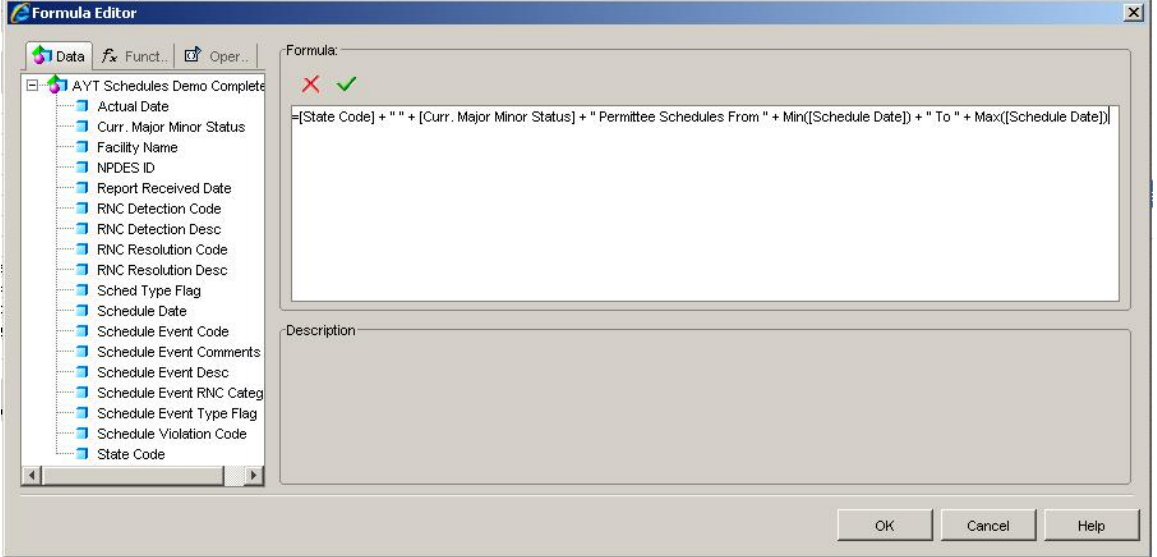

#### **Variables**

A variable is used to store a formula to calculate the number of days late a report has been received and achieved.

#### **Create a Variable**

- 1. Click the  $\frac{36}{1}$  Variable Editor button.
- 2. Enter vRecvLateDays into Name box. Variable naming convention uses "v" preceding the variable name.
- 3. Click the down arrow of the Qualification box and select Measure.
- 4. Drag or double click the DaysBetween() function to the Formula box. Notice the format in the Description box.
- 5. Drag or double click the Scheduled Date and Report Received Date separated by a ; to the Formula box.
- 6. Click the OK button.

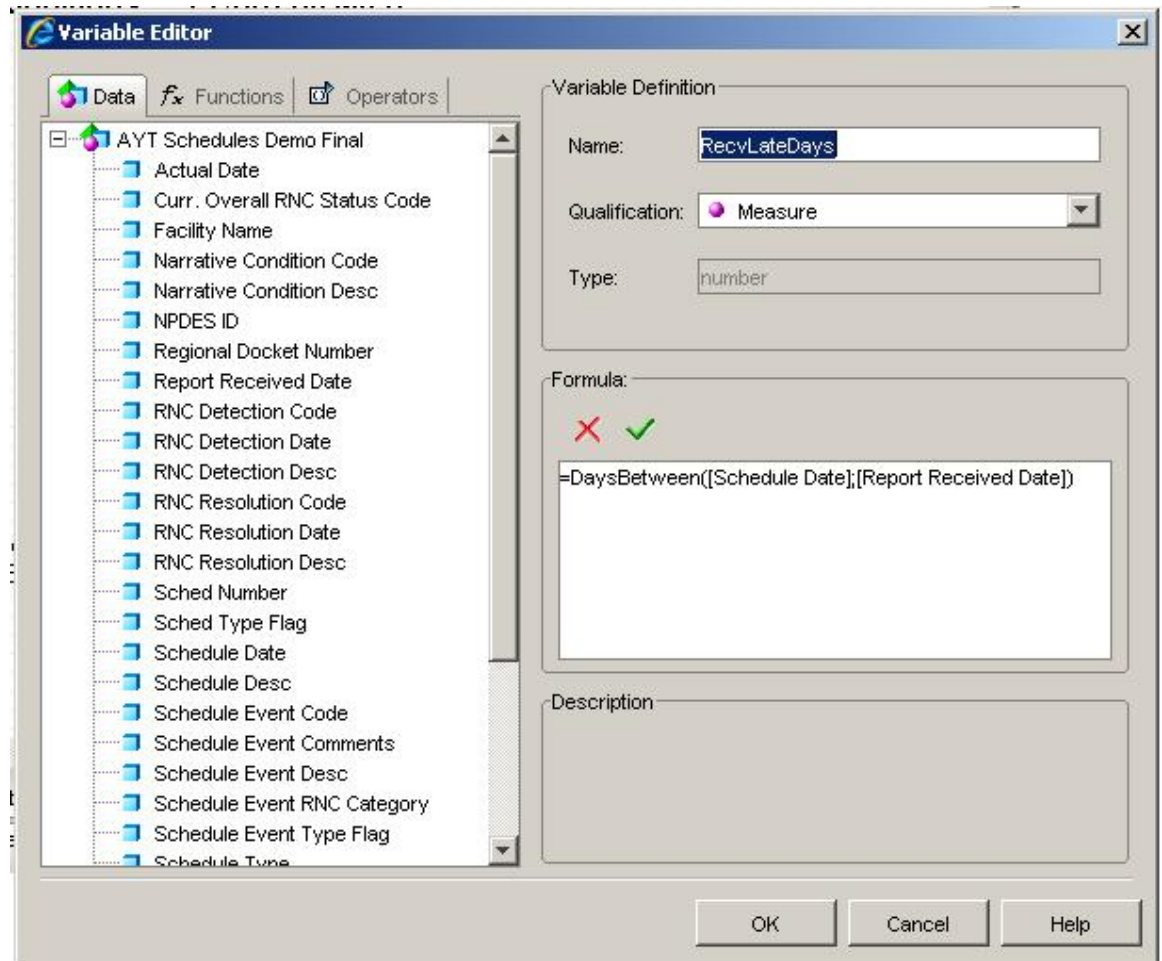

7. Repeat steps 2 – 5 to create the vAchvLateDays variable using the Actual Date field.

the control of the control of the control of the control of the control of the control of the control of the control of the control of the control of the control of the control of the control of the control of the control

 $\rightarrow$ 

8. Drag the variables onto the report.

i.

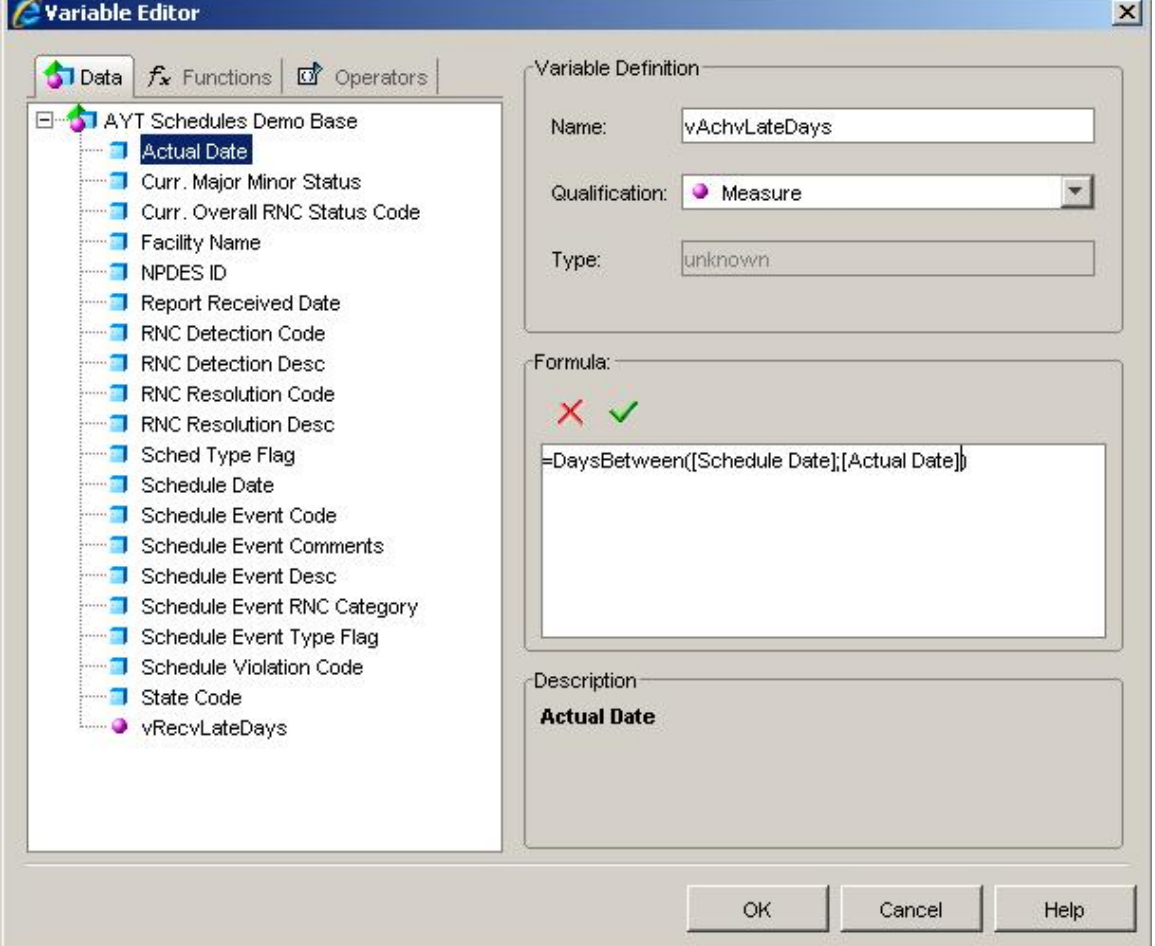

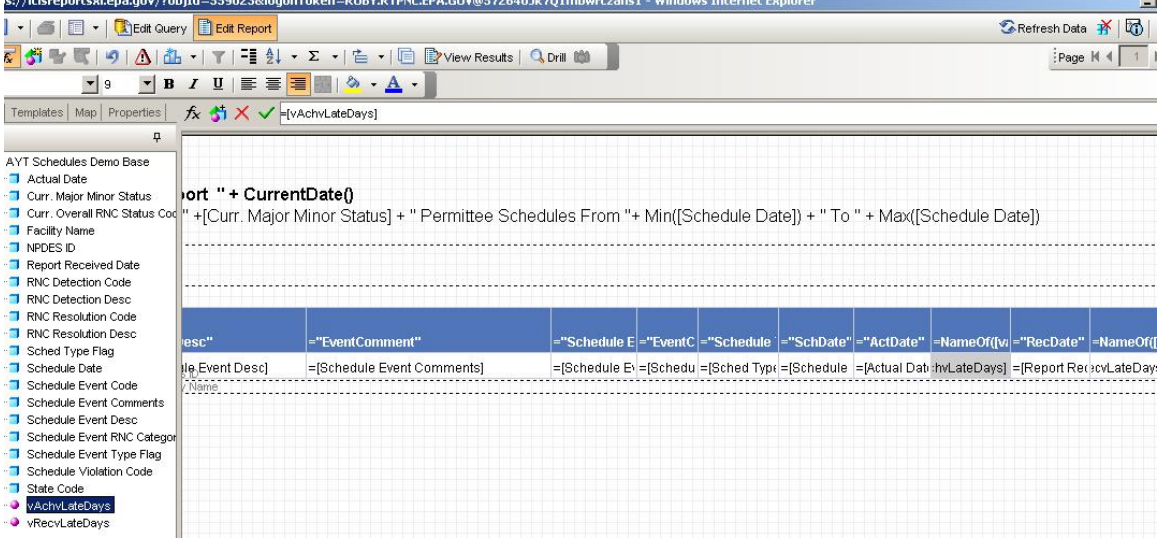

# Report View:

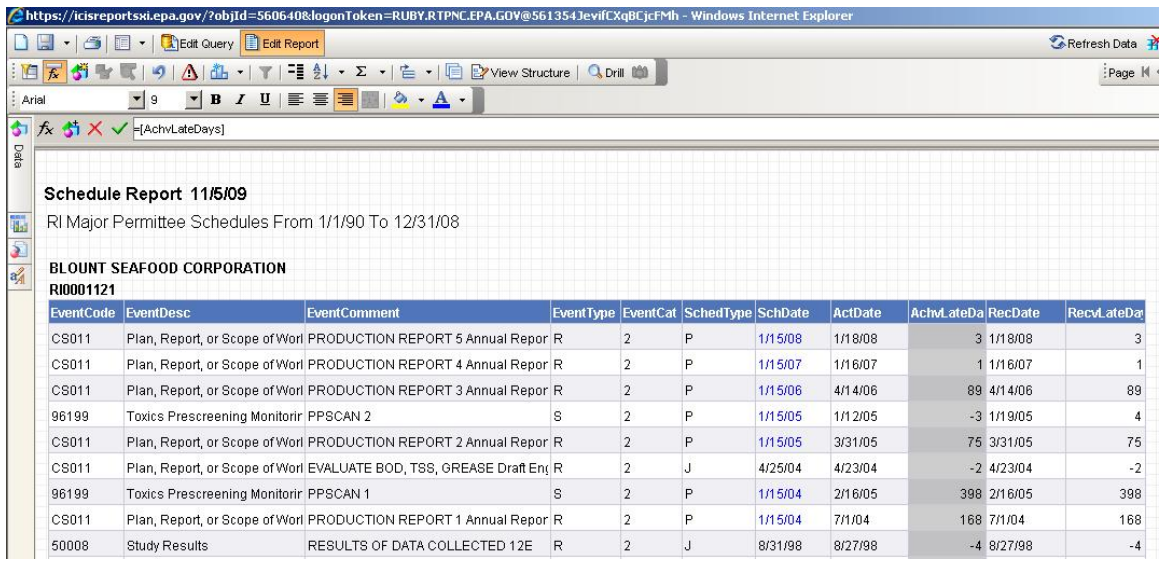

Note: The number of days late is negative(-) when a report has been received or achieved before the due date.

#### **Use Alerter and the color "white" to make data invisible**

Reports that are not late result in a negative number being displayed. This information can be suppressed by using an Alerter to change the text font color to white.

- 1. Click on AchvLateDays column and click on the **AL** Alerter Button.
- 2. Click New button and enter ActualLate in the Alerter name box.
- 3. Keep the AchvLateDays in the Filtered object or cell box.
- 4. Select Less than or Equal to from Operator drop down.
- 5. Set Operand to 0.
- 6. Click Format button and select white from the drop down.
- 7. Click OK button.
- 8. Repeat for RecvLateDays column.

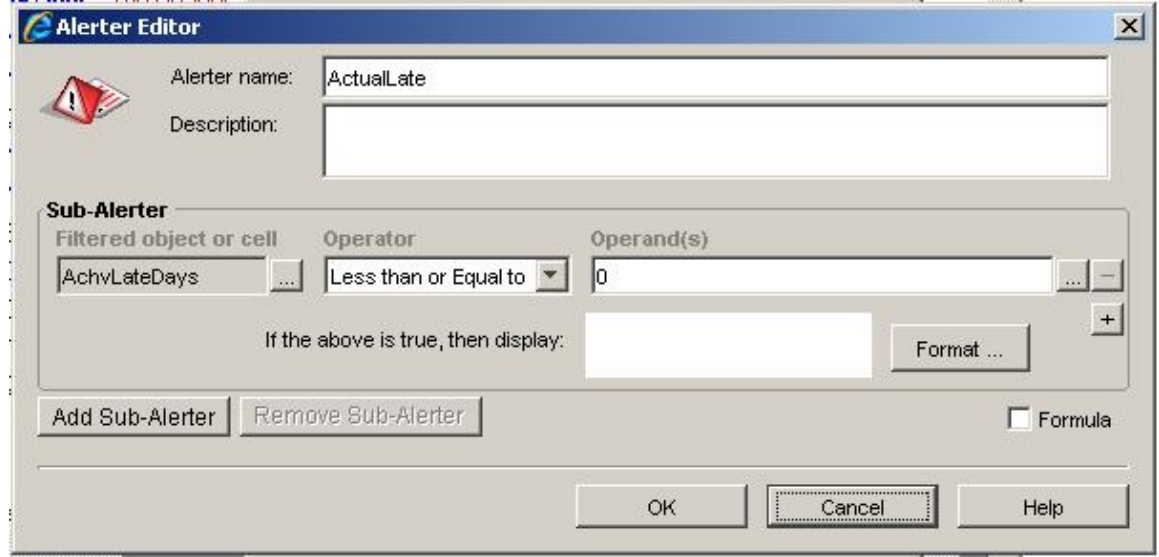

#### Report View:

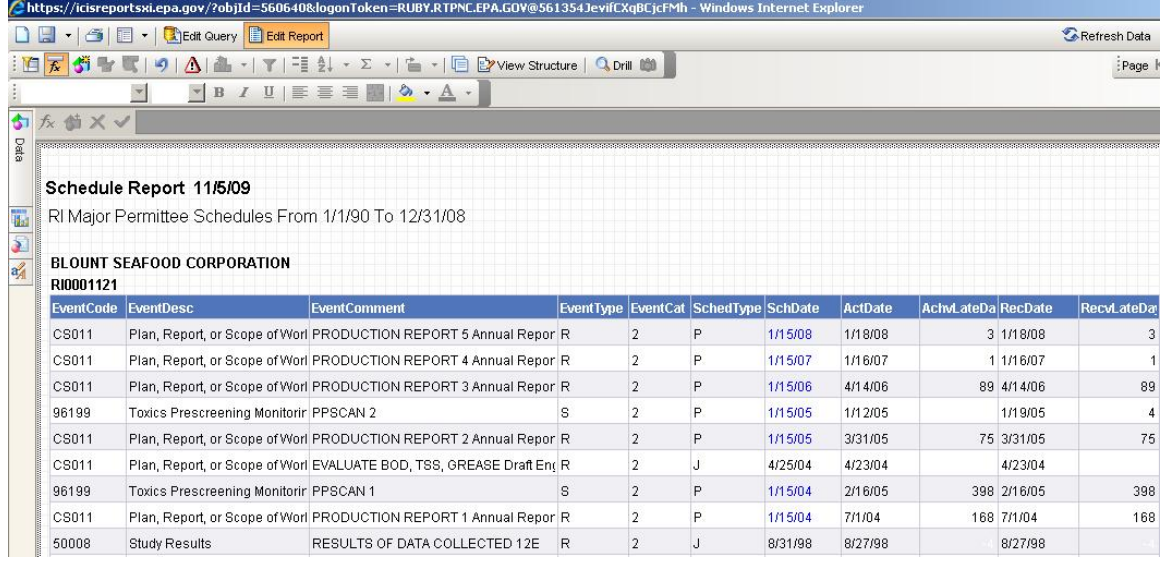

#### **Changing a Dimension to a Measure to Eliminate Duplicate Records**

The RNC Detection Code is a "dimension" variable. When this field is added as a column to the report duplicate records will occur.

- 1. Drag the RNC Detection Code Field to the report.
- 2. Notice 2 rows for one report where RNC Detection Code has 2 different values. There are 2 "dimensions" of RNC represented by the "N" and the null.

View Report:

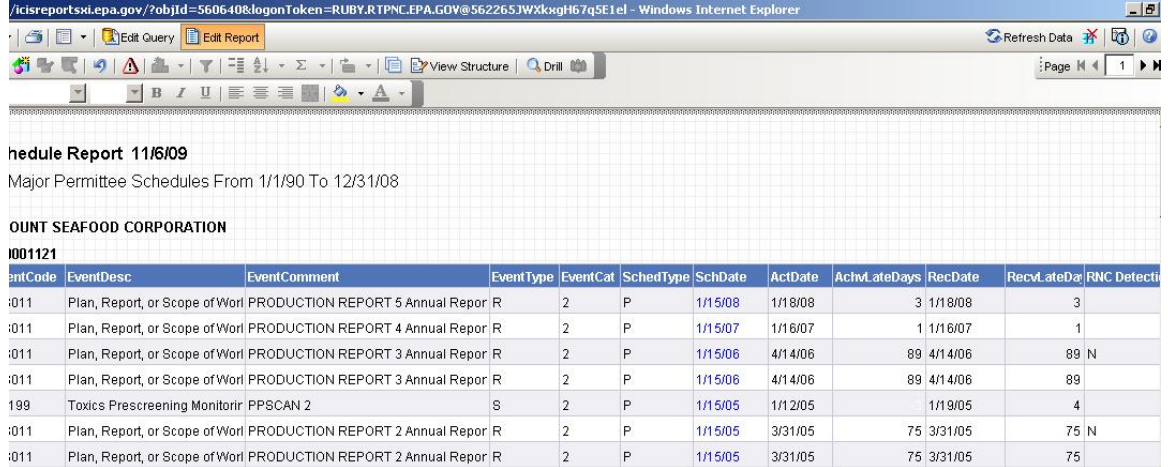

The not null value of the dimension field can be captured by creating a variable and saving RNC Detection Code as a "measure" variable.

- 1. Click  $\frac{1}{\sqrt[3]{n}}$  and enter RNC Detect Code into Name box.
- 2. Select Measure from Qualification drop down box.
- 3. Drag RNC Detection Code data field into Formula box.
- 4. Click OK button.

View Report:

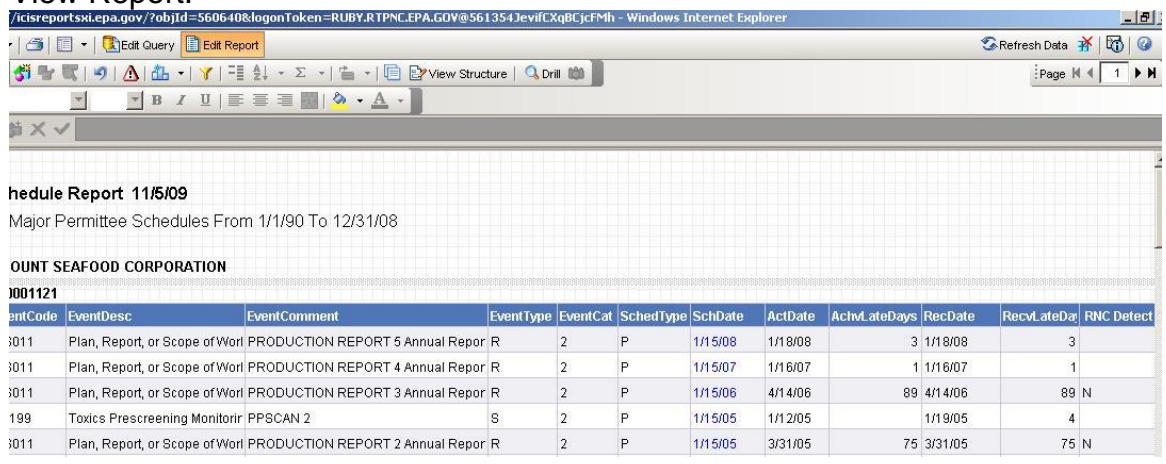

5. Create Measure variable for RNC Resolution Code, RNC Resolution Description, and RNC Detection Description and add to report.

#### **Use Max() function to show the worst violation**

Schedule violation data field is a dimension. A single schedule or report can have more than one schedule violation condition.

- 1. Drag Schedule Violation Code to report.
- 2. View report and notice that schedules with more than one violation code have more than one row.
- 3. Create a measure variable called Sch Vio Code. Enter Max(Schedule Violation Code) into the Formula box.
- 4. Drag the Sch Vio Code variable over the Schedule Violation Code to replace.
- 5. View report and notice that only the worst violation for each schedule is listed.

View Report:

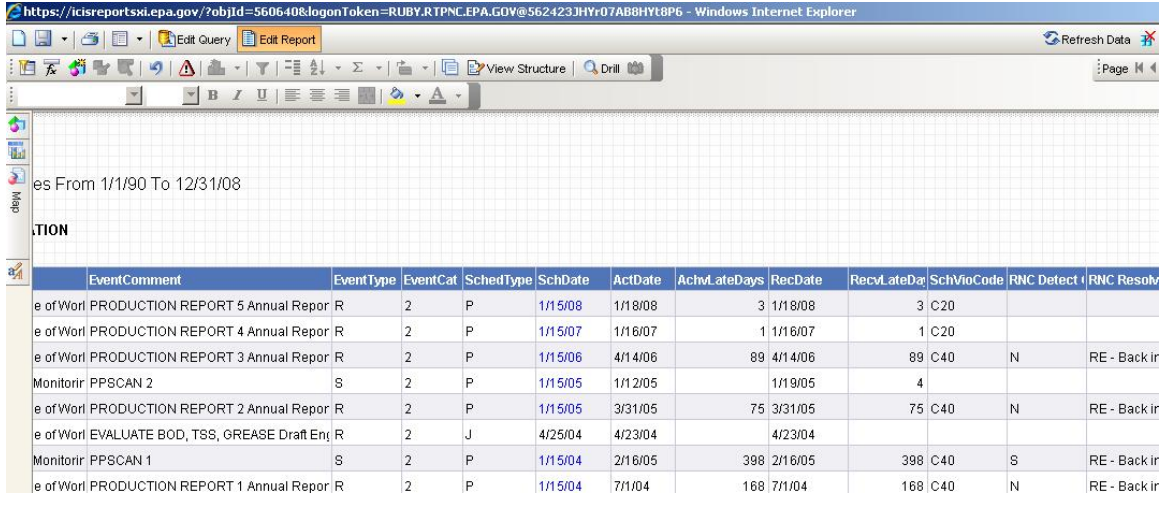

#### **Highlight Actual and Report Received date that may have caused RNC detect code.**

- 1. Click on ActDate Column, then click on  $\Delta$  Alerter button.
- 2. Click on New and enter RNC Detect in the Name box.
- 3. Choose RNC Detect from the filtered object or cell box.
- 4. Select is not null form the Operator drop down box.
- 5. Format cell contents to be red.
- 6. Click Ok button.
- 7. Apply RNC Detect Alerter to RecDate column by clicking on the  $\Delta$ Alerter button and select RNC Detect checkbox.

#### **Show the Final Current RNC status for the permittees.**

1. Drag the Curr. Overall RNC Status Code to the report.